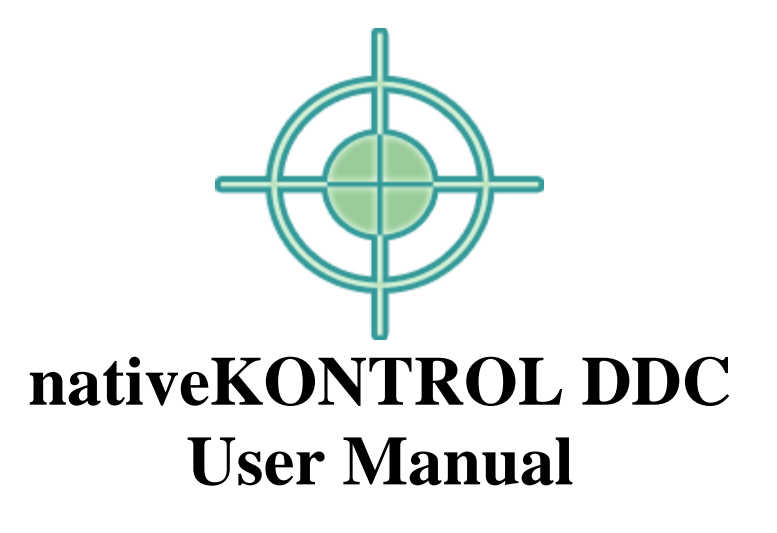

## **Version 1.0.5**

#### **1 [CHANGES IN THIS VERSION](#page-1-0)**

#### **2 [GENERAL OVERVIEW](#page-2-0)**

2.1 [What's included?](#page-2-1)

#### **3 [INSTALLING DDC](#page-2-2)**

#### **4 [SETTING UP YOUR CONTROLLER](#page-3-0)**

- 4.1 [Dedicated Device Control Groups](#page-3-1)
- 4.2 [Accessory Controls](#page-3-2)

#### **5 [LIVE SETTINGS](#page-4-0)**

- 5.1 [Control Surface Settings](#page-4-1)
- 5.2 [MIDI Port Settings](#page-4-2)
- 5.3 [Other Settings](#page-4-3)

#### **6 [THE DDC EDITOR](#page-5-0)**

- 6.1 [Selecting the DDC Script to Edit](#page-5-1)
- 6.2 [Main Window](#page-5-2)
- 6.3 [Encoder/Button Editors](#page-6-0)
- 6.4 [Control Group Settings Editor](#page-7-0)
- 6.5 [Device List Editor](#page-7-1)
- 6.6 [Accessory Controls Editor](#page-8-0)

#### **7 [ADVANCED SUBJECTS](#page-9-0)**

- 7.1 [Controlling Non-Native Devices](#page-9-1)
- 7.2 [Max for Live Interface](#page-9-2)

#### **8 [SHARING](#page-10-0)**

#### **9 [TROUBLESHOOTING](#page-11-0)**

- 9.1 [Windows Troubleshooting](#page-11-1)
- 9.2 [OS X Troubleshooting](#page-11-2)
- 9.3 [General Troubleshooting](#page-11-3)

#### **10 [SUPPORT](#page-12-0)**

## **1 CHANGES IN THIS VERSION**

- <span id="page-1-0"></span>Updated for Live 10 compatibility. This version of DDC requires Live 10.0.0 or later. DDC v1.0.4 supports Live 9.6 and later. And DDC v1.0.3 supports older versions of Live 9, but is no longer supported. All three DDC versions are available from account on our online shop.
- Added handling for new Live 10 devices.

*UPDATE NOTE: If you're updating from a previous version of DDC, installing the new version of DDC will overwrite settings that you've transferred to Live. To re-transfer your settings, simply open the editor, select the script for which you want to transfer settings and select Save and Transfer from the File menu.*

## **2 GENERAL OVERVIEW**

<span id="page-2-0"></span>**DDC** (short for Dedicated Device Control) provides a new means of controlling devices in Live from your MIDI controller(s). It allows you to dedicate a MIDI controller (or multiple controllers if you like) to controlling a device or group of devices in Live.

For example, you could set up all of the controls on a nanoKONTROL2 for controlling Operator parameters. That sounds kind of like MIDI mapping, right? The major difference though is that MIDI mapping in that way would *only* allow you to control a single instance of Operator and *only* in sets that contained the associated MIDI mapping. With DDC, you could control the first instance of Operator on *any* track in *any* Live set!

And that's just the beginning. You can also control multiple devices if you like. So you could have some of the controls on a controller controlling Auto Filter, while others control EQ Eight and others control Beat Repeat. You can also/alternatively control devices with specific names. For example, instead of controlling any Audio Effect Rack, you could strictly control an Audio Effect Rack named "My Perfect Rack".

And you can have multiple pages of assignments if you like. You could use each page to control a different aspect of an instrument like Analog. Or each page could control a different device. Whatever suits your workflow. And, yes, all of this is fully compatible with Live's Takeover functionality, so you'll get no jumps in value when moving between tracks/devices/pages.

And, finally, all of this is set up via an easy to use [editor](#page-5-0) that edits MIDI Remote Scripts that you'll use in Live. Once you're done editing, you're good to go…no running external applications or M4L devices!

*NOTE: This manual as well as information throughout DDC uses the term 'encoder' to mean an encoder, knob, fader or slider. Essentially, an encoder is anything that isn't a button or switch.*

### <span id="page-2-1"></span>**2.1 What's included?**

DDC consists of:

- Six MIDI Remote Scripts named *DDC\_1* through *DDC\_6* (collectively referred to as *DDC scripts*). This allows you to use up to six controllers for dedicated device control with each controlling different devices (or the same devices in different ways if you like).
- The [DDC Editor,](#page-5-0) which allows you to easily edit the settings of each of the DDC scripts.
- The **DDC\_Capture\_Tool**, which is also a MIDI Remote Script. This allows you to add 3<sup>rd</sup> party plugins and Max for Live devices to the list of devices that can be controlled from DDC scripts.
- The DDC Repository, which is an online resource that contains files (such as controller-related files) for use with DDC scripts. This repository can be found here:<http://goo.gl/6oixC5>

## **3 INSTALLING DDC**

<span id="page-2-2"></span>The DDC Editor requires a Java runtime. Before installing DDC, please ensure that you have a Java runtime installed and activated. To verify this:

#### **WINDOWS:**

Go to<http://java.com/en/download/installed.jsp>

#### **OS X:**

Go to Applications/Utilities/Java Preferences or to System Preferences

To install DDC, first close all other applications and then run the provided Setup executable (Windows) or \*.dmg (OS X). If you should run into trouble during install, please refer to the [Troubleshooting](#page-11-0) section.

In most cases, you will only need to install DDC once. It will remain installed even after updating to a newer version of Live. However, if you re-install Live or install Live to a new location, you will need to install DDC again. It's recommended that you keep the DDC Setup files on hand for such cases.

## <span id="page-3-0"></span>**4 SETTING UP YOUR CONTROL**

In order to use your controller(s) with DDC scripts, you will need to setup the controller(s). The *Controller Files* folder on the DDC Repository [\(http://goo.gl/6oixC5\)](http://goo.gl/6oixC5) includes pre-configured presets/templates/scenes for a variety of controllers.

If you can't find a preset/template/scene for your controller in the repository or you need/want to set up a customized preset/template/scene for your controller, the following tables cover the MIDI messages you will need to assign to the controller.

- By default, all of the controls listed in the tables below use MIDI channel 16. This can be changed for each group/control in the [editor.](#page-5-0)
- By default, all of the buttons listed in the tables below use Notes. This can be changed for each group/control in the [editor.](#page-5-0)
- The Note/CC numbers shown in the tables below should be suitable for most cases. However, it is possible to define alternate Note/CC numbers (as well as define encoders to use Pitch Bend) via the *Control Number Definitions* file that is available from the *Miscellaneous* folder on the DDC Repository [\(http://goo.gl/6oixC5\)](http://goo.gl/6oixC5). The folder also contains the *Button Slider Definitions* file, which allows you to define a group of 8 button sliders to use in place of Encoder Group D.
- All buttons used in DDC are expected to be momentary meaning that they send an on message when pressed and an off message when released.

### <span id="page-3-1"></span>**4.1 Dedicated Device Control Groups**

This table covers the MIDI messages used for the dedicated [device control groups.](#page-5-2) The groups consist of 8 MIDI messages each. However, this is primarily cosmetic as are the groups themselves. In reality, DDC scripts allow you to use anywhere between 0 and 32 encoders and 0 and 32 buttons to control devices. For example, if your controller only has 12 encoders, you'd use the 8 MIDI messages from Encoder Group A and the first 4 MIDI Messages from Group B (so CC 1 – 12).

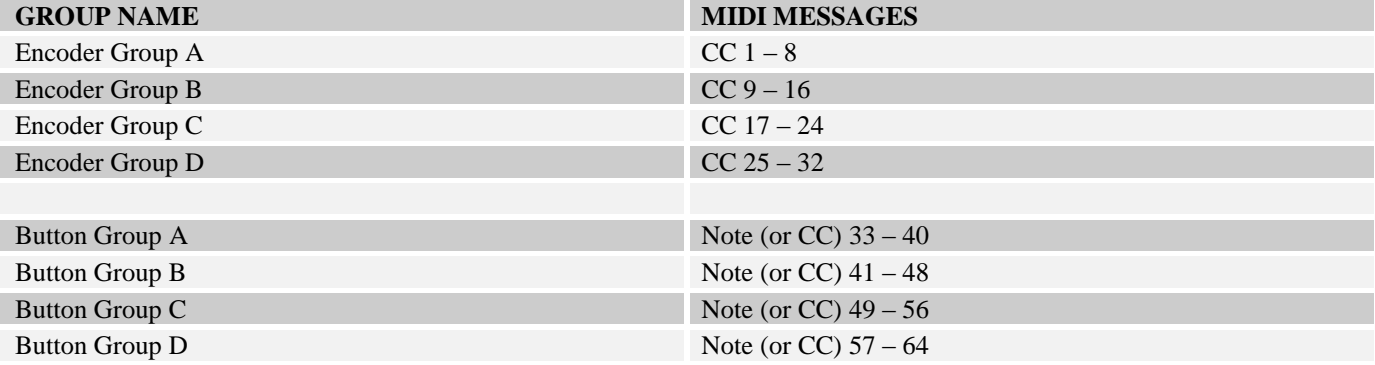

### <span id="page-3-2"></span>**4.2 Accessory Controls**

This table covers the MIDI messages used for [non-essential, but useful controls](#page-8-1) that can be used in conjunction with the Dedicated Device Control Groups covered above.

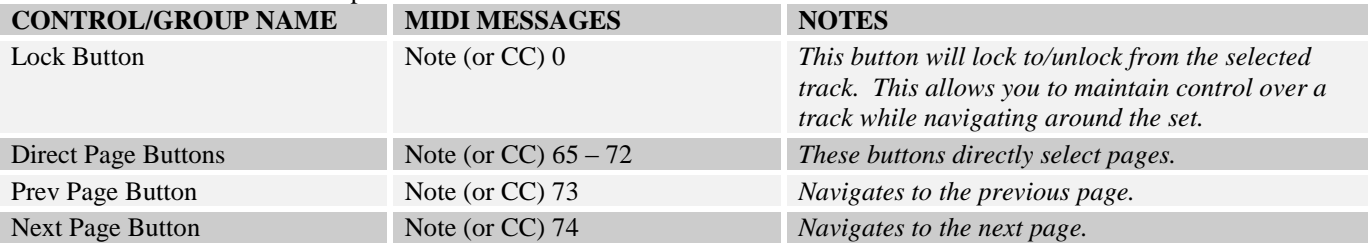

# **5 LIVE SETTINGS**

<span id="page-4-0"></span>The following settings will be found in Live's Preferences on the *MIDI/Sync* tab. The settings shown here are just examples of what your settings might look like. The actual settings you will use depend on many factors such as the number of DDC scripts you're using, which controller(s) you're using and what exactly you're using the controller(s) for. This section will try to cover as many of these factors as possible.

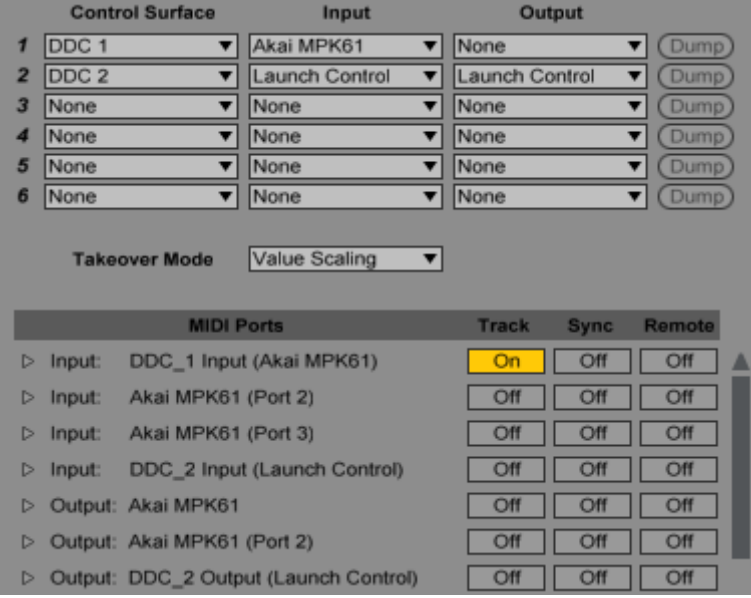

## <span id="page-4-1"></span>**5.1 Control Surface Settings**

In the **Control Surface** section, you will select the DDC script(s) to use as well as the controller ports to use with each DDC script. In our example here, *DDC\_1* is being used with the Akai MPK61 and *DDC\_2* is being used with the Novation Launch Control.

Notice that, for *DDC<sub>1</sub>*, we haven't selected an **Output**. The reason for this is that the Akai MPK61 doesn't have LEDs that can be remotely controlled and so there is no reason to send an output to it. On the other hand, the Novation Launch Control does have LEDs that can be remotely controlled and so we have selected an **Output** for *DDC\_2*.

Both of these controllers have knobs/faders that have a fixed range of movement and that send absolute values. With controls of that type, it's possible for a physical control to become out of sync with the parameter it's controlling. This can result in jumps in value when turning/moving a physical control. To combat that, select a **Takeover Mode** other than *None*.

### <span id="page-4-2"></span>**5.2 MIDI Port Settings**

In the **MIDI Ports** section, you should turn off all of the *Track/Sync/Remote* switches for controllers you're using with DDC scripts unless they are essential (when in doubt, leave it out!). This is especially true in the case of *Remote* switches as discussed in the Other Settings section below.

In our example here, we've turned on the *Track* switch for the Akai MPK61 so that we can use its keyboard and pads to play instruments.

## <span id="page-4-3"></span>**5.3 Other Settings**

It's possible to use a controller with a DDC script while also using it for other purposes such as playing instruments and/or MIDI mapping. You can also use other MIDI Remote Scripts with the controller. However, when doing this, there are a few points to be aware of.

- The controller cannot use the [MIDI messages defined for DDC scripts](#page-3-1) for other purposes. Attempting to do so will result in conflicts.
- If you're using the controller for MIDI mapping (and hence turning on its *Remote* switch(es)), then other controllers that are being used for MIDI mapping cannot use the [MIDI messages defined for DDC scripts](#page-3-1) or conflicts will arise.
- Live's Takeover Mode functionality only works in cases where a physical control always sends the same MIDI message. If you're using a controller that needs takeover (to avoid jumps in value), you should not switch between the controller's presets/templates/scenes when using it with Live or you may experience jumps in value when moving the controller's physical controls. FYI, DDC has no bearing on this, it's just how Live's Takeover functionality works.

## **6 THE DDC EDITOR**

<span id="page-5-0"></span>The DDC Editor allows you to edit the settings of DDC scripts. With this editor, you can primarily select which devices to [control,](#page-7-1) make changes to assignments (in the Main Window described below) an[d adjust the settings of groups of controls.](#page-7-0) For the most part, each of the editing controls (buttons, menus, etc) in the editor has a tool tip, which will pop up when you hover your cursor over the control, to describe what the control does and thus makes using the editor much easier. This section of the manual will cover the functionality of the editor in more detail.

### <span id="page-5-1"></span>**6.1 Selecting the DDC Script to Edit**

Upon launching the editor, you'll be presented with a dialog that allows you to choose which DDC script to edit.

*NOTE: You will not see this dialog the first time you run the editor. The first DDC script (DDC\_1) will automatically be selected for editing.*

#### Select the DDC script to edit:

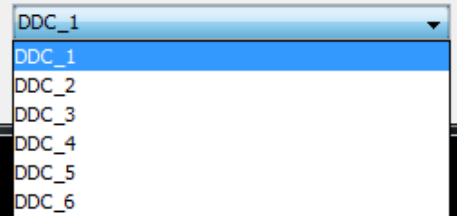

### <span id="page-5-2"></span>**6.2 Main Window**

The main window of the editor primarily allows you to edit the assignment of each control used for [dedicated device control.](#page-3-1) Up to 32 encoders and 32 buttons can be used for dedicated device control. If your controller has fewer than 32 encoders (or buttons), you can leave the associated assignments blank as shown in **GROUP D** below.

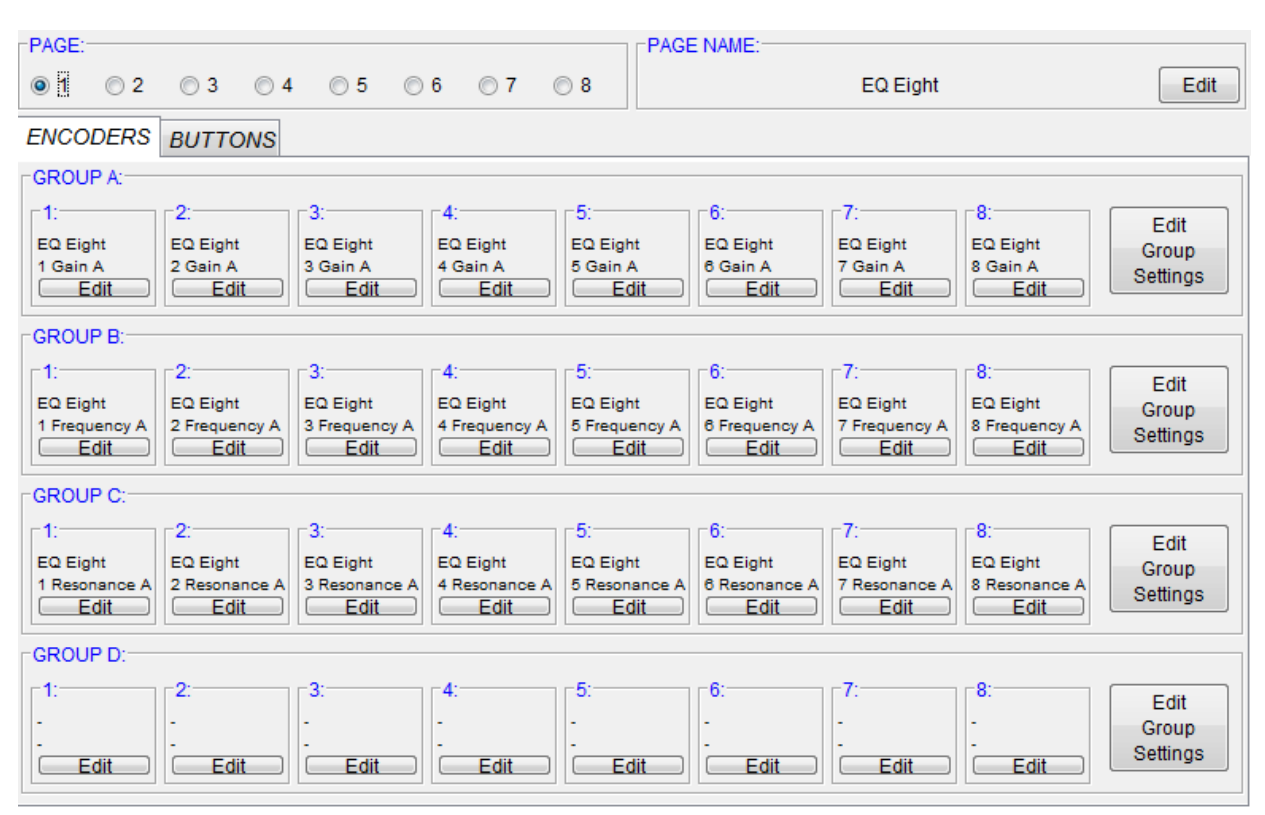

You can select which page to edit via the 8 radio buttons  $(1 – 8)$  in the **PAGE** section. If you'd like to use more than one page, you will need to [set up some controls on your controller for navigating between pages.](#page-3-2)

The name of the selected page is shown in the **PAGE NAME** section. This name will be displayed in Live's status bar upon the page being selected. The name of the page can be edited by clicking the **Edit** button in this section.

The tabs near the top of the window (**ENCODERS/BUTTONS**) select which type of controls to edit; either encoders or buttons respectively. The other sections of the window look the same regardless of which tab is selected.

Each control section displays the name of the device and parameter it's assigned to (or '-' in the case of no assignment) for the selected page. These assignments can be edited by clicking the associated **Edit** button, which will open the Encoder Editor or Button Editor, both of which are described below.

Also, each group of 8 controls has a shared set of settings that can be edited by clicking the associated **Edit Group Settings** button, which will open the [Control Group Settings Editor.](#page-7-0)

#### <span id="page-6-1"></span>**6.2a Main Window Menus**

The menus at the top of the window (on Windows) or Mac menu bar (on OS X) provide access to the following functions.

#### **File:**

- **Save and Transfer** Saves the current settings to file and transfers the settings to Live.
- **Import**  Allows you to select files to import for use with the DDC script you're editing.
- **Export**  Allows you to easily export files for backup or for [sharing on the repository.](#page-10-0)
- **Exit** (*Windows only*) Exits the application.

#### **Edit:**

- **Edit Device List** Opens the [Device List Editor.](#page-7-1)
- **Edit Accessory Controls** Opens the [Accessory Controls Editor.](#page-8-1)
- **Copy to Page(s)**  Displays a sub-menu that allows you to select the page(s) to copy the assignments of the selected page to.
- Font Size Sets the font size to use in the main window.

#### **Help:**

- **About** (*Windows only*) Shows information about the application.
- **Open Manual** Opens this manual.
- **Create Troubleshooting Log**  Creates a troubleshooting log to assist in troubleshooting problems with DDC.
- **Go to DDC Repository** Navigates to the online DDC Repository where you can download controller files and other DDC-related utilities.

### <span id="page-6-0"></span>**6.3 Encoder/Button Editors**

The Encoder and Button Editors allow you to edit the assignments of a single encoder or button.

**Device** – Selects the device that this control should be assigned to. The *Encoder Editor* devices available here are determined by the devices selected via the [Device List](#page-7-1) [Editor.](#page-7-1) The menu also includes a *None* option which will cause the control to have no assignment.

**Parameter** – Selects the parameter of the selected device that this control should be assigned to.

**Button Type** (*Buttons only*) – Selects the type of control (*Toggle* or *Momentary*) the button will have over the selected parameter.

**Button LED Off/On Value** (*Buttons only*) – Selects the LED values to use *Button Editor* when the parameter is off/on. These are primarily only useful in the case of controllers that have buttons with multi-colored LEDs.

In some cases, a button's LED is controlled by multiple MIDI messages or by a different MIDI message than the button sends. To work with LEDs like this, you can use the *LED Output Transformer* file that is available from the *Miscellaneous* folder on the DDC Repository [\(http://goo.gl/6oixC5\)](http://goo.gl/6oixC5).

**Assign** – Stores the specified assignments.

*NOTE: Only one encoder/button can be assigned to a parameter in a given page. If you try to assign multiple encoders/buttons from the same page to the same parameter, you will receive an error message.*

Device: **EQ Eight** Parameter: 1 Gain A Assign

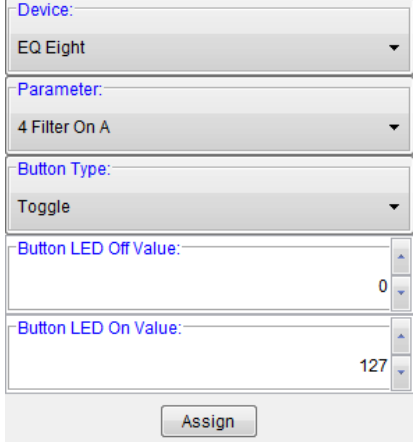

### <span id="page-7-0"></span>**6.4 Control Group Settings Editor**

The Control Group Settings Editor allows you to edit the shared settings of a group of 8 controls.

**Type** – In the case of encoders, this will select the type of MIDI values the *Editing Encoders* encoders send. If you're not sure which type of MIDI values your encoders send, see the Determining Control Types section below.

In the case of buttons, this will select the type of MIDI messages the buttons use. If you're not sure which type of MIDI messages your buttons use, see the Determining Control Types section below.

**Channel** – Selects the MIDI channel the controls use.

**OK** – Stores the specified settings.

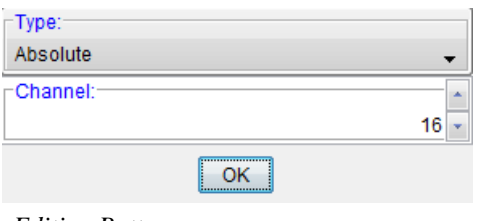

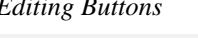

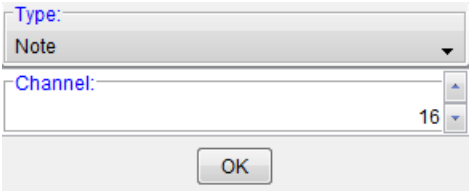

#### <span id="page-7-2"></span>**6.4a Determining Control Types**

If you're not sure which type of MIDI values your encoders send or MIDI messages your buttons use, you can find this out by using MIDI Mapping in Live.

First, in Live's Preferences on the *MIDI/Sync* tab, you'll need to turn on the Remote switch for your controller. Next, you should open Live's browser. Then, enter MIDI mapping mode and map the control(s) in question to some parameter(s) in Live.

In the case of encoders, the type of MIDI values the encoder uses will be shown in the bottom left hand side of Live's window.

Mapped to Channel/CC: 9/21 Mode Relative (2's Comp.)

In the case of buttons, the type of MIDI message will be shown in Live's browser.

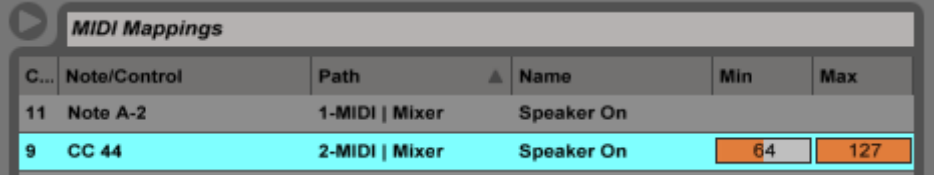

### <span id="page-7-1"></span>**6.5 Device List Editor**

The Device List Editor displays and allows you to edit the list of devices that will be available for assignment.

**Add Device** – Opens the [Add Device Dialog.](#page-8-2)

**Remove Device** – Removes the selected device from the list. Removing a device will cause any controls assigned to that device to have no assignment. Removing all devices from this list is a quick way of removing the assignments of all controls so that you can start from a blank slate.

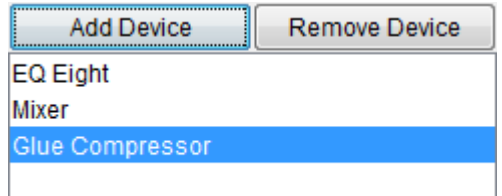

*NOTE: DDC scripts will control the first instance of each of the specified devices found on the track. This supports one level of nesting meaning that DDC scripts will look inside the top level chains of racks on the track to find the specified devices.* 

### <span id="page-8-2"></span>**6.5a Add Device Dialog**

The Add Device Dialog allows you to select a device to add to the list of devices that will be available for assignment.

**Device Type** – Selects the type of device to add. By default, this will strictly list devices that are included with Live/Live Suite as well as the Mixer type, which provides access to the selected Track's Mixer parameters. You can add additional devices to this list as described in [Controlling Non-Native Devices.](#page-9-1)

**Device Name (optional)** – If this field is left blank, you'll be able to control the first instance of the Device Type on the selected Track regardless of what the Device Type's name is. If you'd like to only control Device Types with a specific name, specify that name here. This is primarily useful in the case of

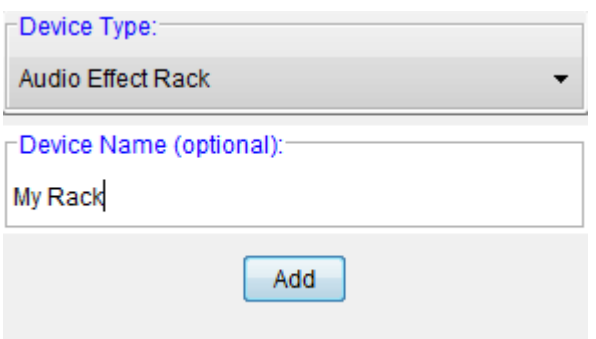

rack devices. This field does not apply to [Non-Native Devices](#page-9-1) or the Mixer type.

**Add** – Adds the specified device to the list.

*NOTE: This dialog will only allow a Device Type to be added once unless a Device Name is specified. For example, it's possible to add multiple Audio Effect Racks providing that each has a unique Device Name.*

### <span id="page-8-1"></span><span id="page-8-0"></span>**6.6 Accessory Controls Editor**

The Accessory Controls Editor allows you to edit the settings of the [Accessory Controls.](#page-3-2)

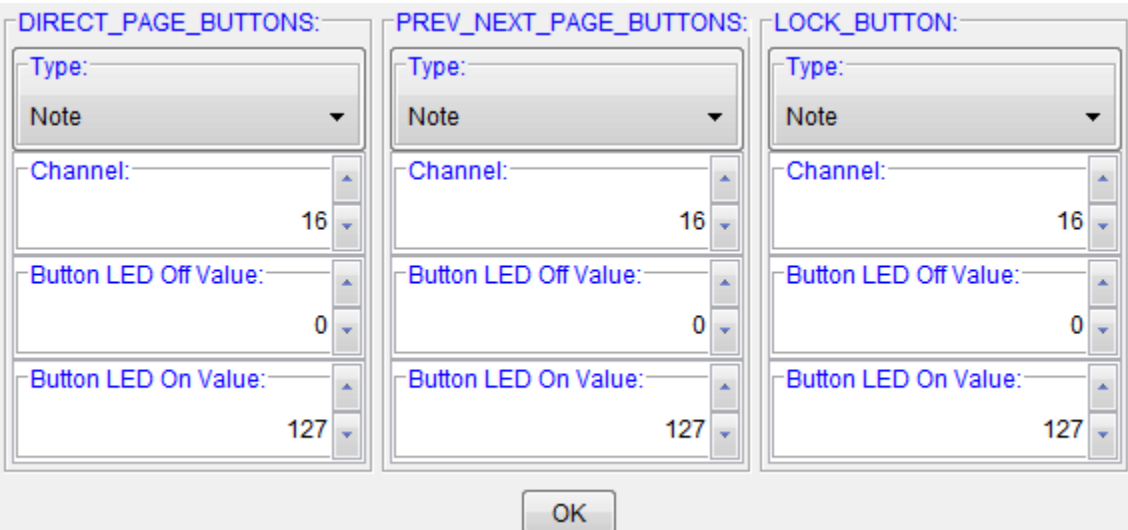

**Type** – Selects the type of MIDI messages the button(s) use(s). If you're not sure which type of MIDI messages your button(s) use(s), see [Determining Control Types.](#page-7-2)

**Channel** – Selects the MIDI channel the button(s) use.

**Button LED Off/On Value** – Selects the LED values to use for button off/on LED states. These are primarily only useful in the case of controllers that have buttons with multi-colored LEDs.

**OK** – Stores the specified settings.

## **7 ADVANCED SUBJECTS**

### <span id="page-9-1"></span><span id="page-9-0"></span>**7.1 Controlling Non-Native Devices**

By default, the Device Type list in the [Device List Editor](#page-7-1) will purely contain native Live devices. However, it's possible to amend the Device Type list to include 3<sup>rd</sup> party plugins and Max for Live devices of your choosing by using the following procedure:

- 1. Close the DDC Editor.
- 2. In Live's Preferences on the *MIDI/Sync* tab, select *DDC\_Capture\_Tool* as a **Control Surface**. Leave the **Input** and **Output** set to *None*.
- 3. Load the device(s) you want to control onto a track (or multiple tracks if necessary) in Live.
- 4. Select the first device you want to control and turn it off and then on again. If the capture was successful, the status bar in Live will indicate that the device was captured.
- 5. Repeat step #4 for other devices you want to control.
- 6. Go back into Live's Preferences and de-select *DDC\_Capture\_Tool* as a **Control Surface**.

Re-launch the DDC Editor and you'll find the new device(s) available in the Device List.

*NOTES: It is recommended that you increase Live's auto-population threshold for plugin parameters. In many cases, this will negate the need to manually configure plugin parameters. You can do this by creating an Options.txt file for Live (if you haven't already) with the following setting:*

*-\_PluginAutoPopulateThreshold=-1*

*The following article covers how to create an Options.txt file: <https://www.ableton.com/en/articles/optionstxt-file-live/>*

*If the device contains multiple parameters with the same name, each parameter with a duplicate name will show up in Parameter drop-down menus with '{Dupe—n}' appended at the end of the parameter name where n will be the position of the parameter in the device's parameter list.*

### <span id="page-9-2"></span>**7.2 Max for Live Interface**

DDC scripts include a handy Max for Live interface that makes it extremely easy to access each script's controls/groups of controls from Max for Live devices. This allows you to create new (or retrofit existing) Max for Live devices to work directly with the controller(s) you're using with DDC scripts. An example of how to use this interface (named *DDC\_M4L\_Example*) can be found in the *Max for Live Devices* folder on the DDC Repository [\(http://goo.gl/6oixC5\)](http://goo.gl/6oixC5).

## **8 SHARING**

<span id="page-10-0"></span>We're hoping to make the DDC Repository [\(http://goo.gl/6oixC5\)](http://goo.gl/6oixC5) a very comprehensive resource that all users of DDC can benefit from and we could certainly use your help with that! Please review the following information regarding preparing and submitting content for inclusion on the repository.

In all cases, content submissions should be sent to [support,](#page-12-0) should be in \*.zip format and should contain a file named *README* that includes information and instructions on using/installing/transferring the content.

Please do NOT submit any content that is copyrighted/licensed unless you are expressly permitted to do so by the copyright holder/license granter.

#### **CONTROLLER FILES:**

Unfortunately, controllers work in a variety of different ways and so there is no standard in terms of the files that are required to use controllers with DDC. Essentially though, whichever files (whether they be controller-specific presets/templates/scenes or files such as *alt\_consts.py* that you've downloaded from the repository) you need to create/edit in order to use the controller with DDC should be submitted. The zip you create should have the same name as the controller (*Akai APC40.zip* for example).

*TIP: You can selec[t Export](#page-6-1) from the File menu in the DDC Editor to automate the above process.*

### **MAPPING FILES:**

All of the settings made for a DDC script via the [DDC Editor](#page-5-0) are stored in a file named *Mappings.py*. You can find this file in the script's folder, which is located in the nativeKONTROL/DDC\_Editor/(script\_name) folder within your User directory. In many cases, a mappings file will only work correctly with a particular controller or a small group of controllers. If the mappings only work with a particular controller, it's probably best to submit the mappings as part of a Suite. Otherwise, the zip you create should indicate the type of controllers the mappings can be used with. If the mappings contain assignments to  $3<sup>rd</sup>$  party plugins or Max for Live devices, you should include the associated Device Files in your zip.

#### **DEVICE FILES:**

Device files (created via the [DDC\\_Capture\\_Tool\)](#page-9-1) can be found in the nativeKONTROL/DDC\_Editor/Devices folder within your User directory. Each device file is named according to the device it corresponds to. The zip you create should have the same name as the device file.

*TIP: You can selec[t Export](#page-6-1) from the File menu in the DDC Editor to automate the above process.*

#### **MAX FOR LIVE DEVICES:**

Max for Live devices you submit should be self-contained and not dependent on other files/libraries unless they are included with the device. In most cases, you can self-contain a Max for Live device by freezing it. Also, in most cases, the zip you create should have the same name as the Max for Live device.

#### **SUITES:**

Suites are essentially all the files one would need to use a particular controller with a particular mapping. Suites, at the very least, should contain Controller Files and Mapping Files. They may also contain Device Files and other content. The zip you create should have the same name as the controller and include the word 'Suite' (*Akai APC40 Suite.zip* for example).

## **9 TROUBLESHOOTING**

<span id="page-11-0"></span>This section provides resolutions to common problems that you may run into when installing or using DDC. If you do not find a resolution to your problem here, please create a troubleshooting log via the Help menu in the [DDC Editor](#page-6-1) and send it to [Support](#page-12-0) along with a description of the problem.

### <span id="page-11-1"></span>**9.1 Windows Troubleshooting**

I've ran the provided Setup executable, but don't find any DDC scripts listed under Control Surfaces.

If Live was running at the time you ran the Setup executable, you will need to restart Live. If this doesn't resolve the problem, then it's likely that you've installed Live in a protected location (such as Program Files). In this case, you will need to elevate the permissions on your Live installation directory so that you can write to it. Once this is done, re-run the Setup executable.

### <span id="page-11-2"></span>**9.2 OS X Troubleshooting**

I've ran the provided DDC Scripts Setup package, but don't find DDC scripts listed under Control Surfaces. If Live was running at the time you ran the DDC Scripts Setup package, you will need to restart Live.

When trying to run the DDC Scripts Setup package, I receive a message stating "DDC Scripts Setup can't be opened because it is from an unidentified developer".

Control-click or right click on the DDC Scripts Setup package and select *Open* from the menu that appears.

Upon launching the DDC Editor, I receive a message stating "DDC Editor is damaged and can't be opened. You should move it to the Trash".

- Open Gatekeeper settings located in System Preferences > Security & Privacy.
- Set *Allow applications downloaded from* to **Anywhere** and confirm by pressing **Allow From Anywhere**.
- Launch the DDC Editor.
- Restore your previous Gatekeeper setting, which is typically **Mac App Store and identified developers**.

After performing certain actions in the DDC Editor, menus disappear from the Mac menu bar.

You can work around this by using the *Mac Menu Fix* available from the *Miscellaneous* folder on the DDC Repository [\(http://goo.gl/6oixC5\)](http://goo.gl/6oixC5).

### <span id="page-11-3"></span>**9.3 General Troubleshooting**

After using Save and Transfer to transfer my settings to Live, the changes I made don't seem to have effect. You need to load a new set/re-load the current set in Live in order for your changes to take effect.

After using Save and Transfer to transfer my settings to Live and then loading a new set/re-loading the current set in Live, the changes I made don't seem to have taken effect.

By default, files will **not** be transferred to any Live installations that exist in non-default locations. If you'd like files to be transferred to Live installations that exist in non-default locations, create a file named *LiveDirs.txt* in the

nativeKONTROL/DDC\_Editor folder within your User directory. In this file, list the *exact* location of each Live installation that exists in a non-default location. List each Live installation on a separate line. To give you an example of what an *exact* location should look like:

#### **WINDOWS:**

C:\Program Files\My Custom Folder\Live 9 Suite

#### **OS X:**

/Applications/My Custom Folder/Ableton Live 9.app

## **10 SUPPORT**

### <span id="page-12-0"></span>**Email:**

[support@nativekontrol.com](mailto:support@nativekontrol.com)

### **Forum:**

[http://forum.nativekontrol.com](http://forum.nativekontrol.com/)

Copyright 2015-2019 nativeKONTROL. All rights reserved.

This document, as well as the software described in it, is provided under license and may be used or copied only in accordance with the terms of this license. The content of this document is furnished for informational use only, is subject to change without notice, and should not be construed as a commitment by nativeKONTROL. Every effort has been made to ensure that the information in this document is accurate. nativeKONTROL assumes no responsibility or liability for any errors or inaccuracies that may appear in this document.

All product and company names mentioned in this document, as well as the software it describes, are trademarks or registered trademarks of their respective owners. This software is solely endorsed and supported by nativeKONTROL.

This software utilizes the macify library created by simplericity [\(http://simplericity.com/2007/10/02/1191336060000.html\)](http://simplericity.com/2007/10/02/1191336060000.html). This is released under the Apache License version 2.0 [\(http://www.apache.org/licenses/LICENSE-2.0.html\)](http://www.apache.org/licenses/LICENSE-2.0.html).